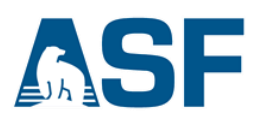

# **Getting Started with CEOS Data Format Files: Viewing and Geocoding in ASF MapReady**

This data recipe is for users who wish to view and geocode CEOS format files using ASF's MapReady software. (Without these steps, users can view only a jpeg browse image included with the products.) Data in CEOS format available through the ASF DAAC includes Level 1 JERS, ERS-1, ERS-2 and RADARSAT- 1, as well as Level 1.5 ALOS PALSAR.

#### **In this document you will find**

- A. Background
- B. Materials List
- C. Sample Granule
- D. Steps
	- Option 1 View Only
	- Option 2 Geocode and Export to GeoTIFF in MapReady

### **A) Background**

ASF uses the CEOS (Committee on Earth Observation Satellites) format to release a number of historic SAR products. The CEOS format was originally developed to create a standard file format for the remote sensing community. Inconsistencies in adoption and vagueness in the original specifications, however, led to a number of different CEOS 'flavors,' of which ASF's is one.

### **B) Materials**

- Windows PC
- [ASF](https://www.asf.alaska.edu/data-tools/mapready/) [MapReady](https://www.asf.alaska.edu/data-tools/mapready/)
- CEOS format data granule [\(sample](https://datapool.asf.alaska.edu/L1.5/A3/ALPSRP121230740-L1.5.zip) [granule\) \(](https://datapool.asf.alaska.edu/L1.5/A3/ALPSRP121230740-L1.5.zip)Fig 1).

9 November 2018 v.4 | 5

## **C) Sample Granule**

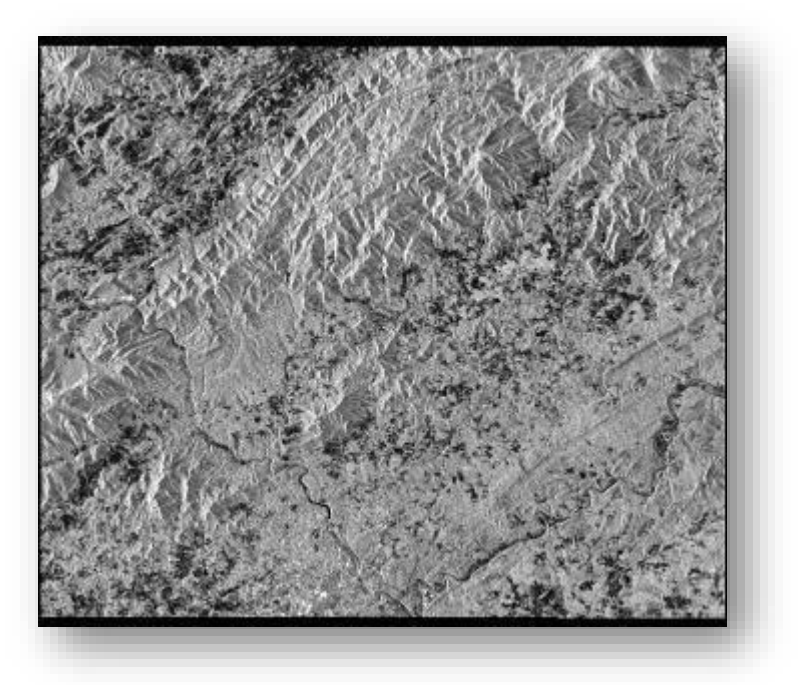

*Figure 1: Sample granule image. Part of the Blue Ridge Mountains in Virginia. © JAXA/METI 2008.*

### **D) Steps**

#### **1) Download Materials**

- a) Downloa[d](https://www.asf.alaska.edu/data-tools/mapready/) [ASF](https://www.asf.alaska.edu/data-tools/mapready/) [MapReady](https://www.asf.alaska.edu/data-tools/mapready/)
- b) Install MapReady using the Installation Wizard
- c) Download a CEOS formatted data granule from [Vertex](https://vertex.daac.asf.alaska.edu/) [\(C](https://vertex.daac.asf.alaska.edu/)EOS formatted datasets include Level 1 JERS, ERS-1, ERS-2 and RADARSAT-1, as well as L[e](https://datapool.asf.alaska.edu/L1.5/A3/ALPSRP121230740-L1.5.zip)vel 1.5 ALOS PALSAR) or use the [Sample](https://datapool.asf.alaska.edu/L1.5/A3/ALPSRP121230740-L1.5.zip) [Granule.](https://datapool.asf.alaska.edu/L1.5/A3/ALPSRP121230740-L1.5.zip)
- d) Create a working directory and extract the *.zip* file
- **2) View Data –** Two Options
	- **a) Option 1:** *View Only*

**Note:** This option simply opens the granule for closer inspection. See Option 2 for projection and conversion to GeoTIFF.

- i. Open **ASF View**
- ii. Click the **Open File…** button in the sidebar (Fig. 2)

9 November 2018 v.4 | 5

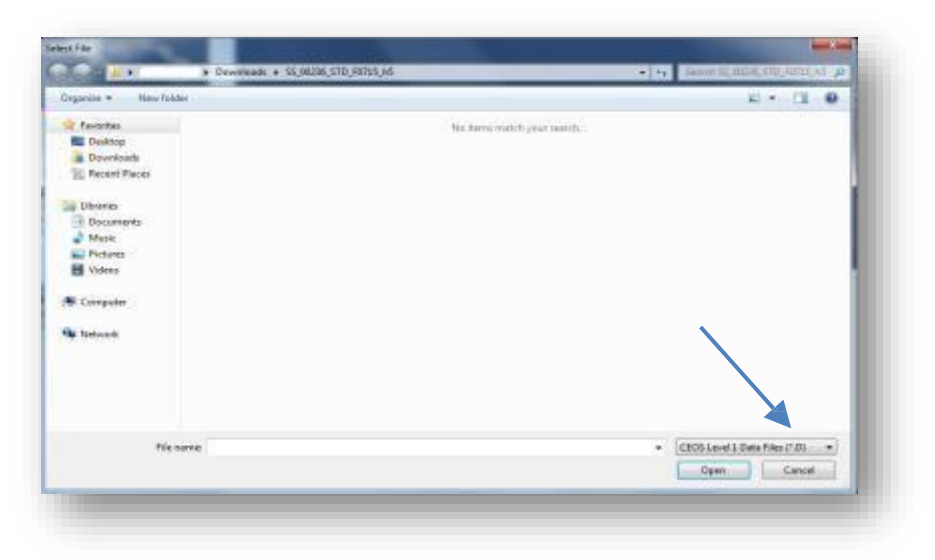

*Figure 2: Data type menu within the Select File window*

- iii. In the *Select File* menu, change the data type to **CEOS Level 1 Data Files** for non-PALSAR data or to **ALOS Image** for PALSAR data (Fig 2).
- iv. Navigate to your working directory.
- v. Double-click an image file to open it in the *View* window (*Fig. 3*).

**Hint:** Press the <**End**> key on your keyboard to view the entire image.

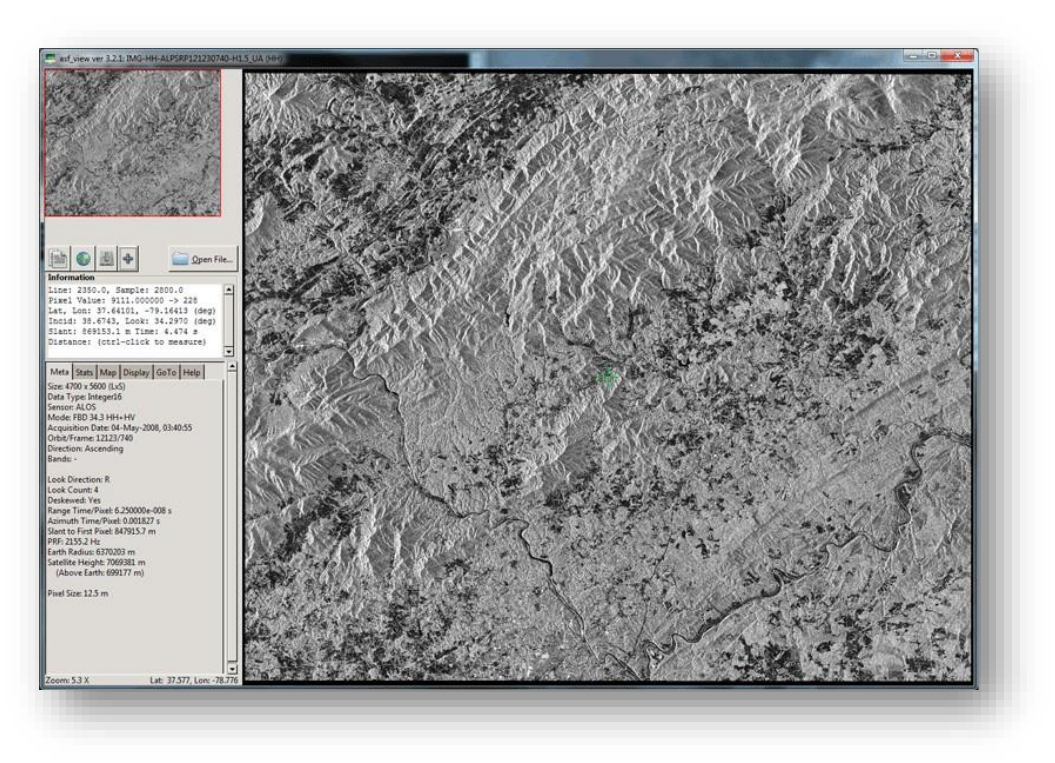

*Figure 3: Blue Ridge Mountains, sample granule image displayed in ASF MapReady. © JAXA/METI 2007*

**b) Option 2:** *Geocode and Export to GeoTIFF in MapReady*

*Note:* This option creates a GIS-ready GeoTIFF in a projection of your choice.

- i. Open *ASF MapReady*
- ii. In the *Input Files* section, ensure **Add:** is set to **CEOS Level 1** and click **Browse…**

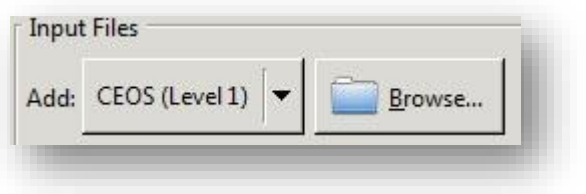

- iii. Change the Select File menu to **CEOS Level 1 Files** for non-PALSAR data, or to **ALOS Image** for PALSAR granules, and navigate to your working directory.
- iv. Double-click an image file to load it into *MapReady*

v. In the *General* tab under *Select Processing Steps*, check **Geocode to a Map Projection** and **Export to a Graphics File Format** (Fig 4).

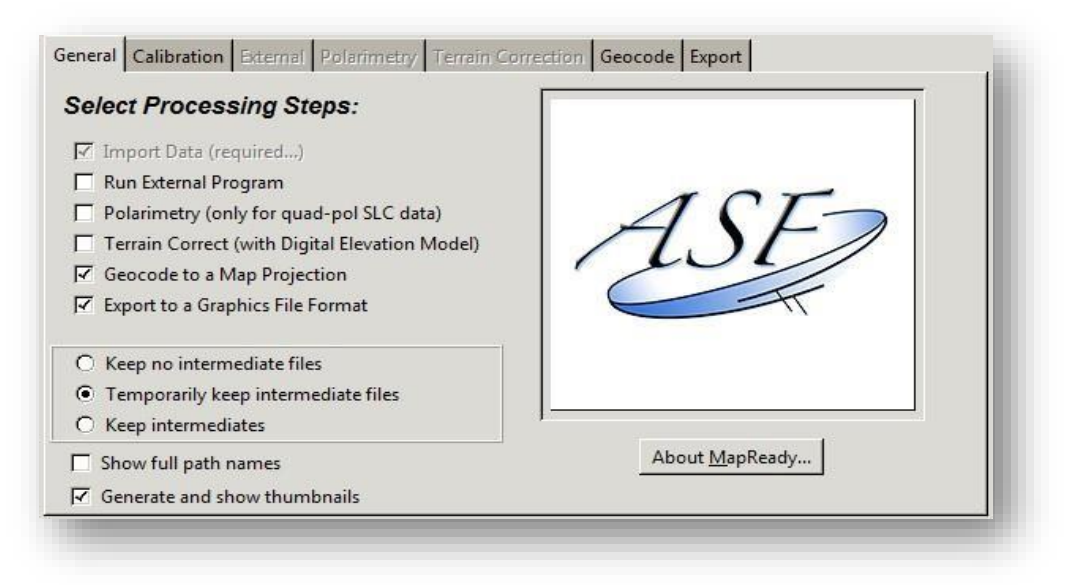

*Figure 4: General tab with the correct processing steps for geocoding checked*

vi. Click on the *Geocode* tab, and select a *Map Projection* (Fig 5).

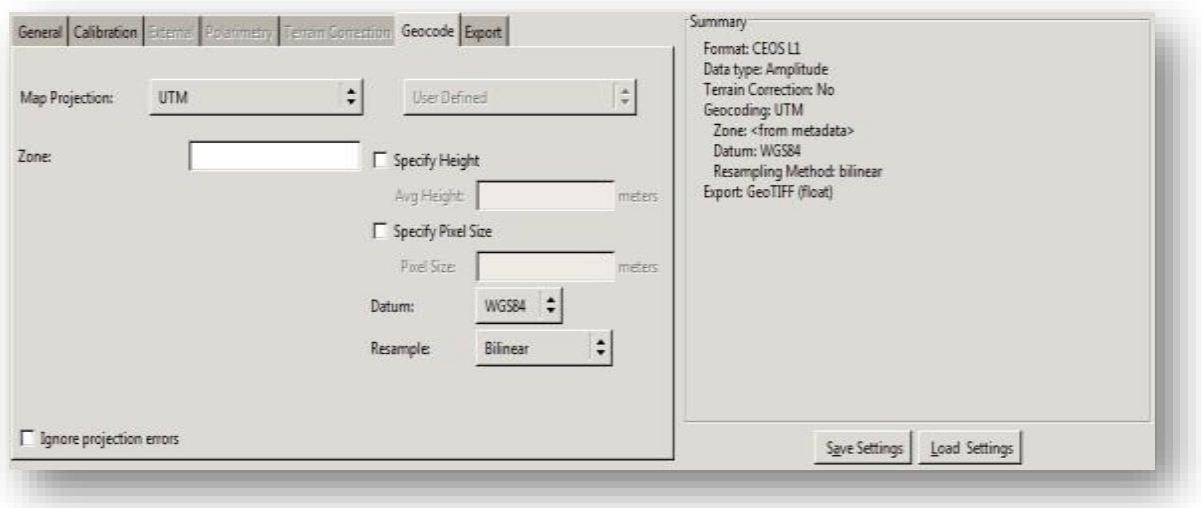

*Figure 5: Geocode tab with UTM selected as the Map Projection*

9 November 2018 v.4 | 5

*UAF is an AA/EO employer and educational institution and prohibits illegal discrimination against any individual: www.alaska.edu/nondiscrimination* 

vii. Change tabs to *Export* and select **GeoTIFF** from the *Export Format:* dropdown (Fig 6).

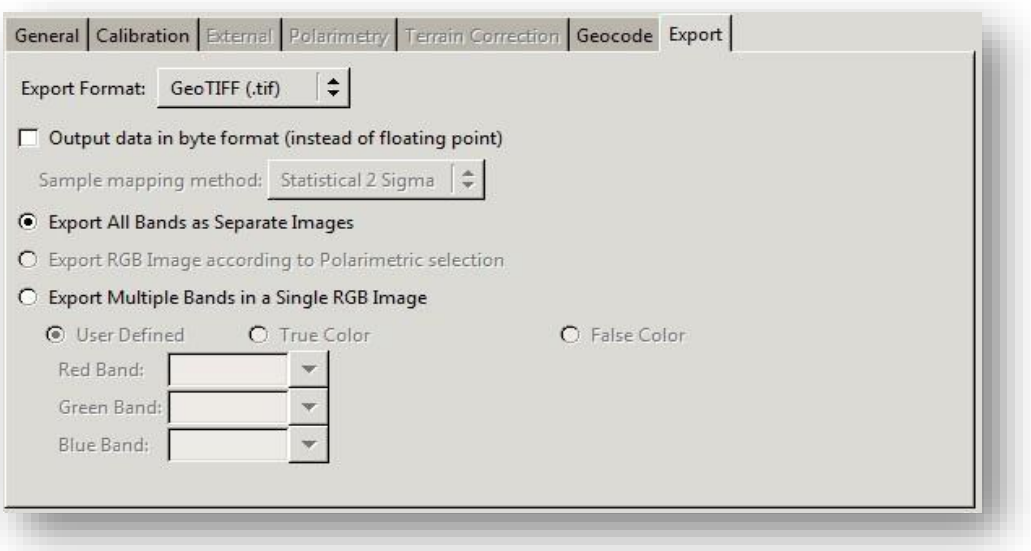

*Figure 6: Export tab with GeoTIFF set as the Export Format*

viii. Finally, set a Destination Folder under *Output Settings* and click **Process All** to run the Geocoding process.

9 November 2018 v.4 | 5